# Printable: Residential Reports

# PROPERTY REPORT

 $\mathbf{E}$ 

ê

ê

ê

 $\mathbf{E}$ 

E

ê

Ê

ê

Info on property values, foreclosure activity, market statistics, demographics, history, taxes and school information, as well as before-and-after photos.

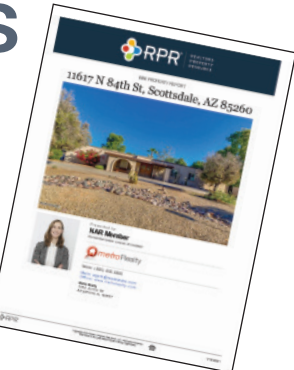

## MINI PROPERTY REPORT

A slimmed down version of the Property Report that includes the property's estimated value; home facts like bedrooms, baths and square footage; and photos.

#### SELLER'S REPORT

A review of the subject property that shows local market conditions, comparable properties, recommends pricing strategies and estimated seller proceeds.

## PROPERTY FLYER

A quick glance at a property, including a photo, property information, a map, and your contact information and branding.

## VALUATION WORKBOOK

An in-depth value of a property used as backup material for a lender or client.

## MARKET ACTIVITY REPORT

A profile of market changes based on listing information and MLS data, including active, pending, sold, expired and distressed properties.

#### NEIGHBORHOOD REPORT

A summary of economic, housing, demographic and quality of life information about an area.

#### SCHOOL REPORT

Student populations, testing outcomes, parental reviews, and ratings info for public/private schools. Homes for sale in that school district.

#### BUYER TOUR REPORT

This mobile feature enables the user to select properties, set up a tour itinerary, and then create colorful, client-friendly reports to share with buyers.

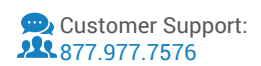

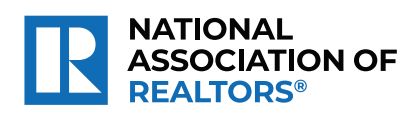

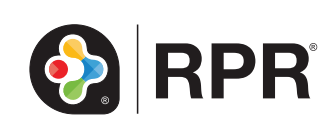

## How do I create an RPR *Property, Seller's, Mini Property, Neighborhood*, or *School Report*?

- **1** Select *Reports* from the top navigation menu or *Create Report* from any details page .
- 2 Choose the type of report: *Property, Seller's, Mini Property, Neighborhood,* or *School*.
- **3** Select the plus sign to choose the elements to include or omit in the report.
- 4) Choose the report's cover elements and whether to show or hide page numbers.
- 5 Personalize the report, choose a delivery method, and press *Run Report*.

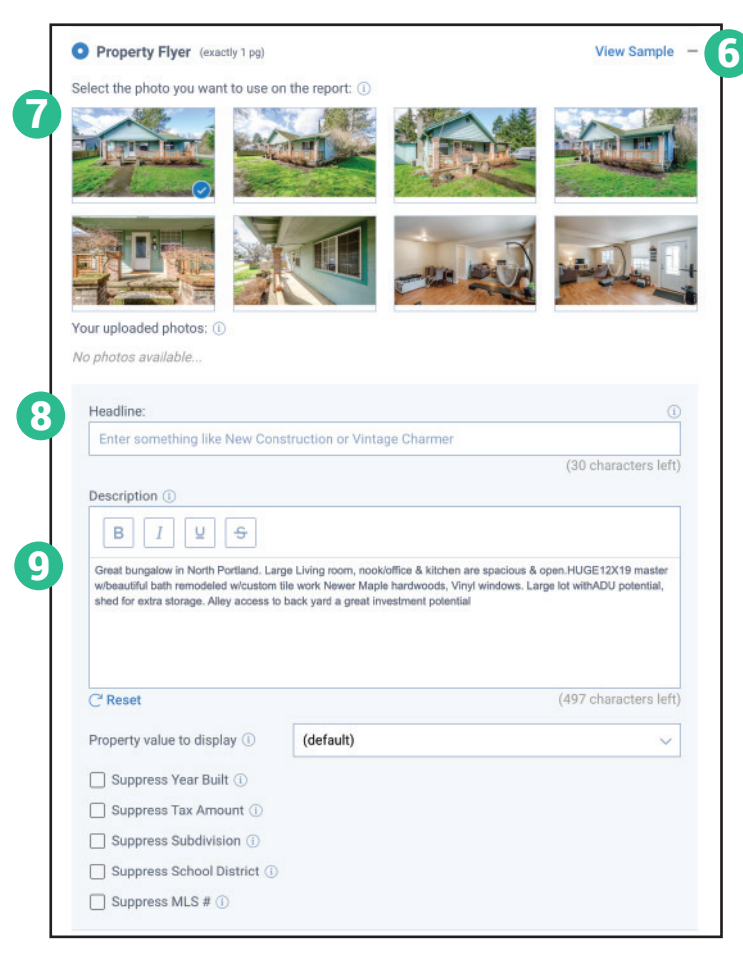

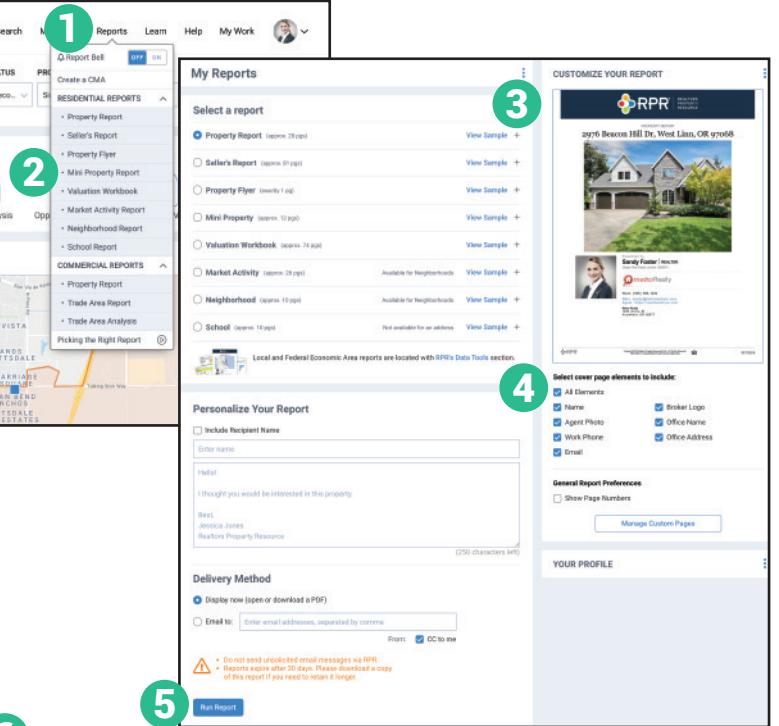

# How do I create an RPR Property Flyer?

- Select *Reports* from the top navigation menu or within the results of your search.
- Select *Property Flyer*.
- Select the plus sign to customize the report. 6
- Choose a photo to display on the flyer. 7
- Create a custom headline. 8
- Enter or edit the property description. 9
- Choose the report's cover elements.
- Personalize the report, choose a delivery method, and press *Run Report*.

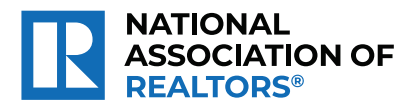

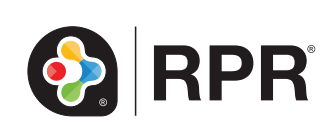